# Lenovo ideapad D330-10IGM Guide de l'utilisateur

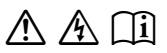

Lisez attentivement les consignes de sécurité et les conseils importants fournis avant d'utiliser votre ordinateur.

### **Remarques**

- Avant d'utiliser le produit, veillez à lire le *Guide de sécurité et d'informations générales de Lenovo* au préalable.
- Dans certaines instructions de ce guide, nous supposons que vous utilisez Windows® 10. Si vous utilisez un autre système d'exploitation Windows, certaines opérations peuvent être légèrement différentes. Si vous utilisez d'autres systèmes d'exploitation, il est possible que certaines opérations ne vous concernent pas.
- Les fonctions décrites dans ce guide sont communes à la plupart des modèles. Il est possible que certaines fonctionnalités ne soient pas disponibles sur votre ordinateur, ou que certaines fonctionnalités incluses sur votre ordinateur ne soient pas décrites dans le manuel de l'utilisateur.
- Les illustrations de ce manuel peuvent présenter des différences par rapport au produit réel. Les captures d'écran du système d'exploitation sont uniquement fournies à titre de référence. Veuillez vous reporter au produit que vous possédez.

### **Avis réglementaire**

• Pour plus de détails, reportez-vous à la section **Guides & Manuals** sur http://support.lenovo.com.

### Table des matières

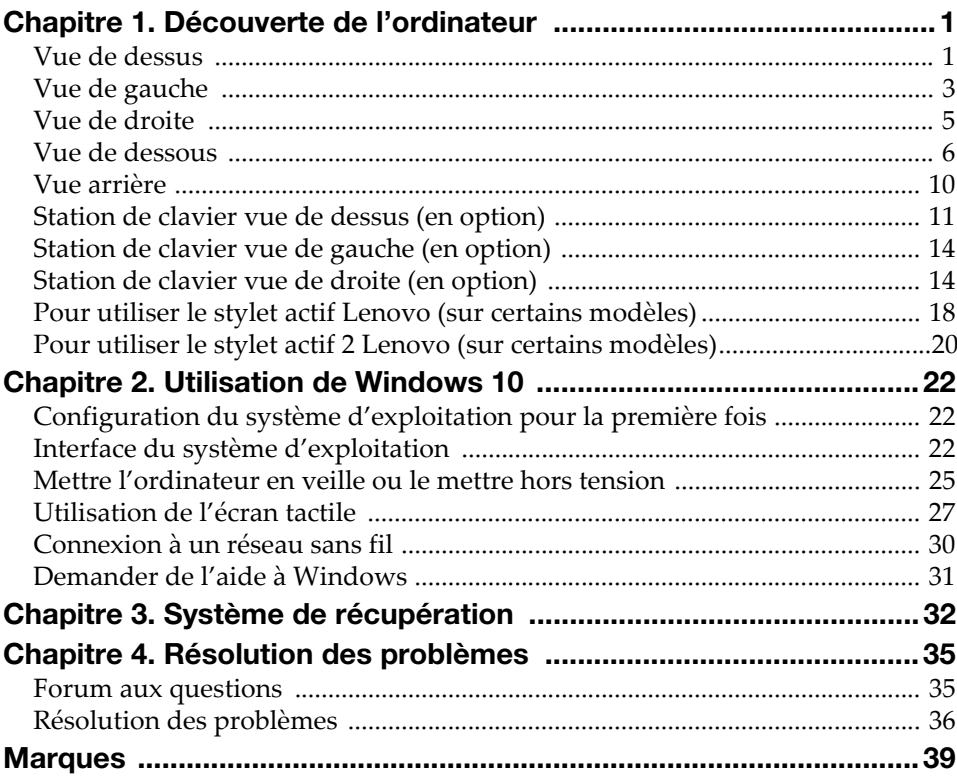

## $3$  a c  $2$  b a c  $1$   $3$   $2$ ま  $\overline{4}$ l 5 Remarque : Les zones en pointillées indiquent des pièces qui ne sont pas visibles de l'extérieur. **Caméra avant** Utilisez la caméra pour la communication vidéo. Connectez l'adaptateur LAN sans fil pour envoyer et **P** Antennes LAN recevoir les signaux de la radio sans fil. sans fil **R** Antennes WAN Connectez l'adaptateur WAN sans fil pour envoyer et recevoir les signaux de la radio sans fil. sans fil (sur certains modèles) Remarque : L'antenne GPS est incluse ici. Sert d'écran ainsi que de pavé tactile. **d** Écran multitactile Remarque : [Pour plus de détails, voir « Utilisation de l'écran tactile » à la page 27.](#page-30-1) **E** Haut-parleur Permet d'avoir une sortie audio.

### <span id="page-4-1"></span><span id="page-4-0"></span> $\blacksquare$  Vue de dessus

### ■ Orientation de l'écran

Vous pouvez orienter le panneau d'affichage selon vos préférences. Le changement d'orientation de l'affichage se fait automatiquement (alternant entre les modes portrait et paysage), en fonction de la façon dont vous le tenez.

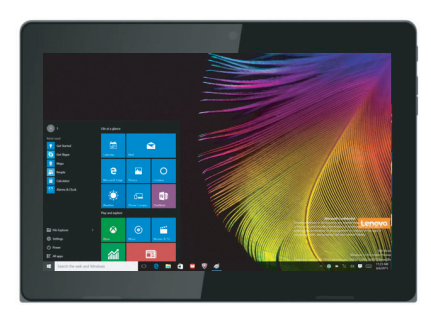

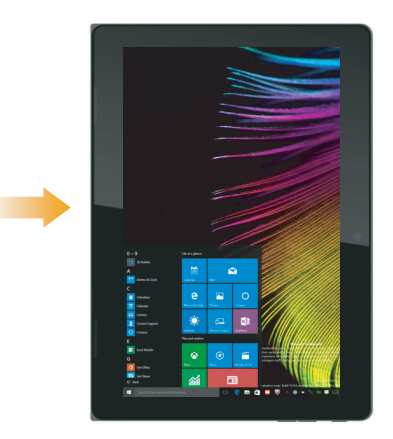

<span id="page-6-0"></span>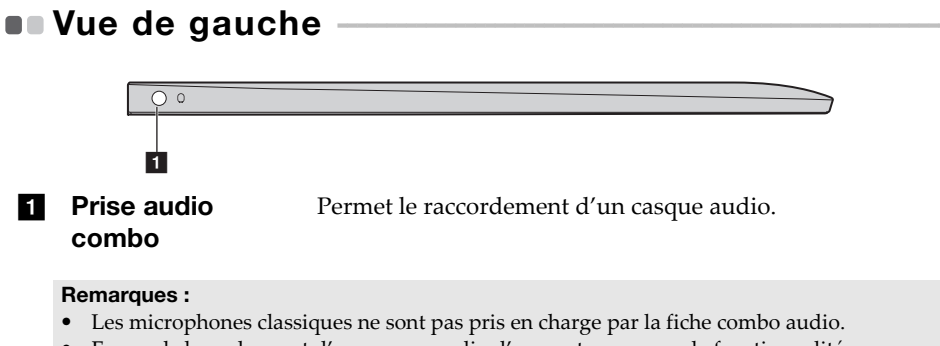

• En cas de branchement d'un casque audio d'une autre marque, la fonctionnalité d'enregistrement peut ne pas être prise en charge, en raison de la différence entre les normes industrielles.

### Connexion des périphériques USB

Vous pouvez connecter un périphérique USB à votre ordinateur en insérant la prise USB (Type A) dans le port USB de votre ordinateur

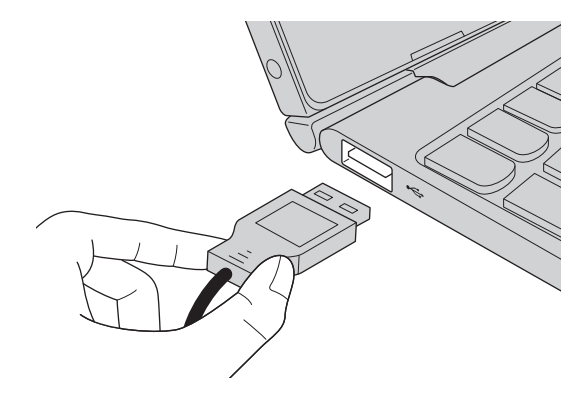

Windows procède automatiquement à l'installation du pilote d'un périphérique USB, lorsque celui-ci est branché pour la première fois sur un port USB précis de votre ordinateur. Une fois le pilote installé, la déconnexion et la reconnexion du périphérique ne nécessite plus aucune étape supplémentaire.

Remarque : D'une manière générale, une fois connecté, Windows détecte le nouveau périphérique, puis procède automatiquement à l'installation du pilote. Toutefois, il est possible que certains périphériques nécessitent une installation du pilote préalablement à la connexion. Avant de connecter un périphérique, vérifiez dans la documentation fournie par le fabricant de l'appareil.

Avant de déconnecter un périphérique de stockage USB, assurez-vous que le transfert de données entre votre ordinateur et le périphérique soit terminé. Cliquez sur l'icône **Retirer le périphérique en toute sécurité et éjecter le média** de la zone de notification Windows pour retirer le périphérique avant de le débrancher.

Remarque : Si votre périphérique USB utilise un cordon d'alimentation, branchez le périphérique à une source d'alimentation avant son branchement. Sinon, le périphérique pourrait ne pas être reconnu.

<span id="page-8-0"></span>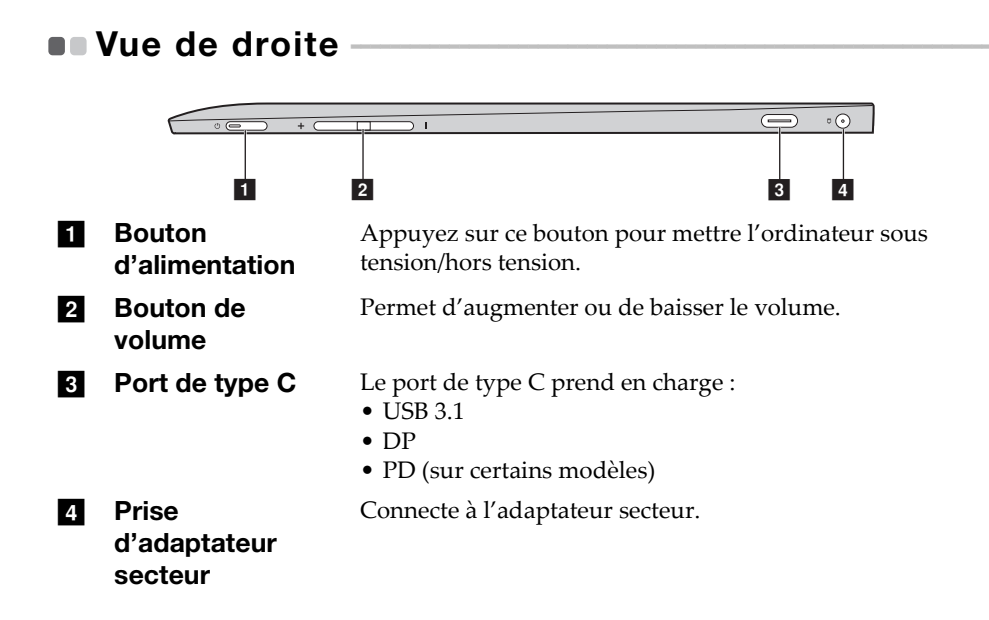

<span id="page-9-1"></span><span id="page-9-0"></span>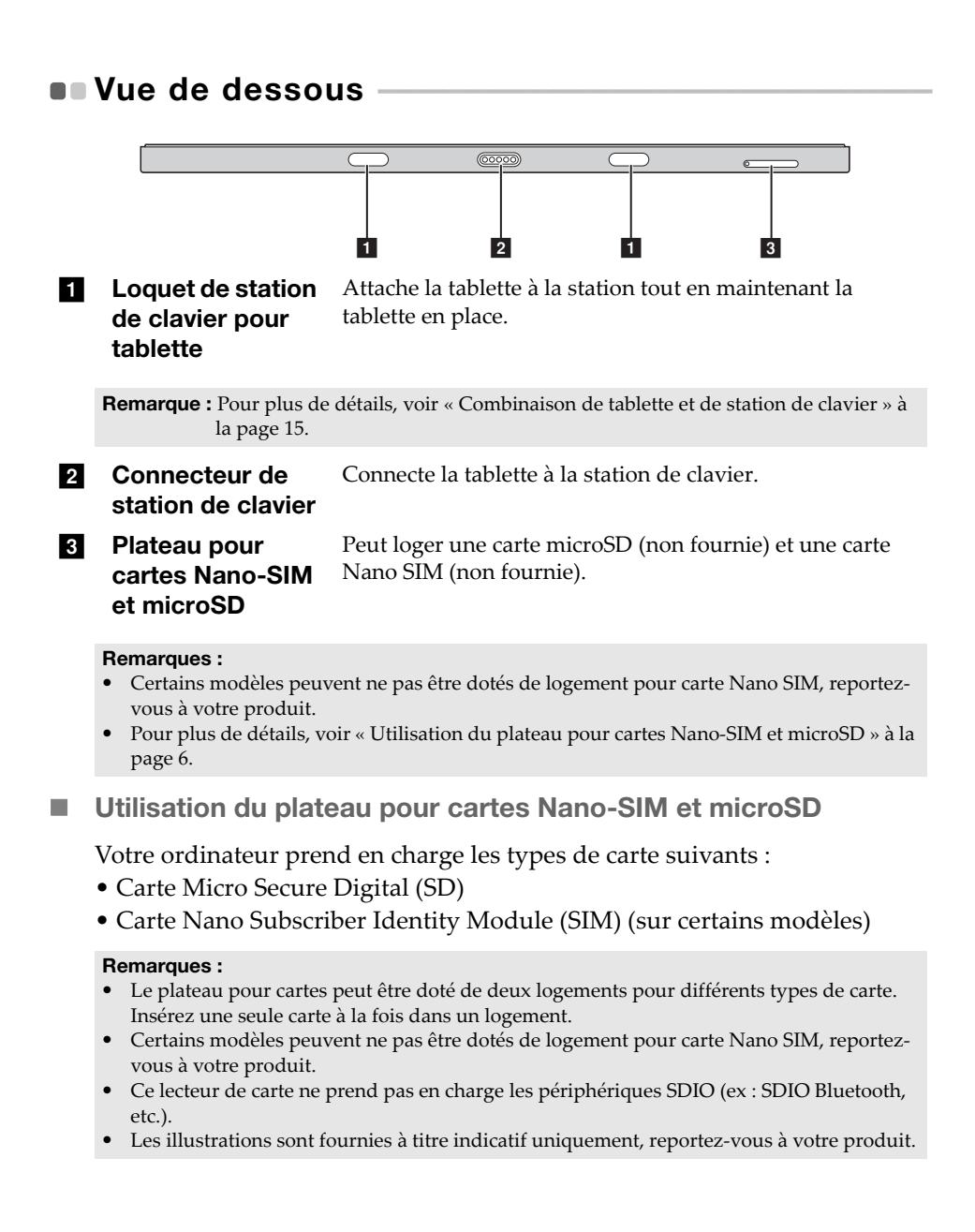

### Insertion de carte

- 1 Éteignez la tablette et déconnectez l'adaptateur secteur et tout autre câble de la tablette.
- 2 Insérez une aiguille (non fournie) dans le petit trou du plateau pour cartes. Poussez-la à l'intérieur jusqu'à ce que le plateau soit éjecté.

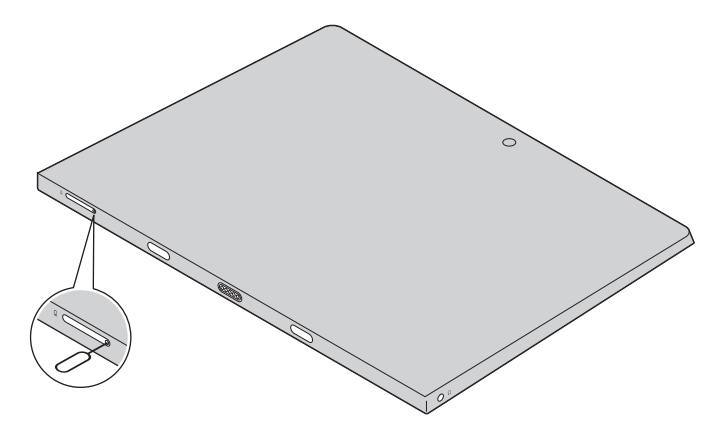

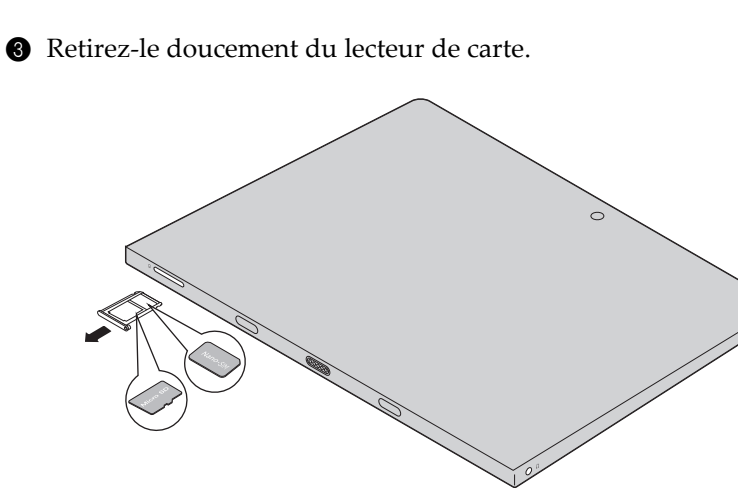

- Placez les cartes dans le logement approprié sur le plateau.
- Réinsérez le plateau.

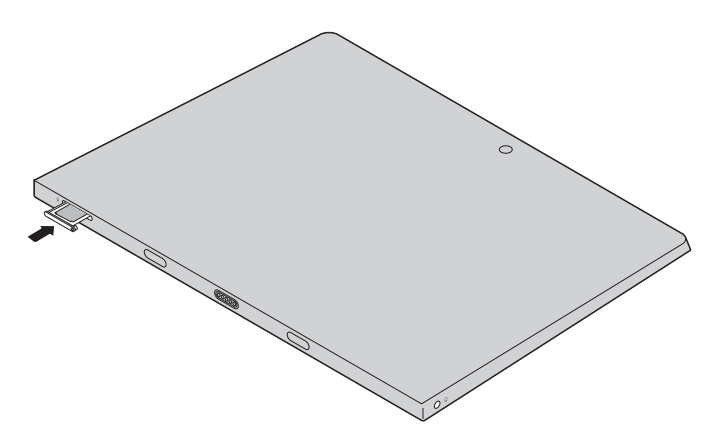

### Retrait de carte

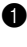

1 Éteignez la tablette et déconnectez l'adaptateur secteur et tout autre câble de la tablette.

2 Insérez une aiguille dans le petit trou du plateau pour cartes. Poussez-la à l'intérieur jusqu'à ce que le plateau soit éjecté.

3 Retirez-le doucement du lecteur de carte.

4 Retirez la carte du plateau, puis réinsérez le plateau.

#### Remarques :

- N'insérez ou ne retirez pas de carte pendant que l'ordinateur est allumé. Vous risquez d'endommager le lecteur de carte.
- Afin de prévenir tout risque de corruption des données, désactivez la carte mémoire à l'aide de la fonctionnalité de retrait sécurisé de périphérique de Windows et d'éjection de média, avant de la retirer.

<span id="page-13-0"></span>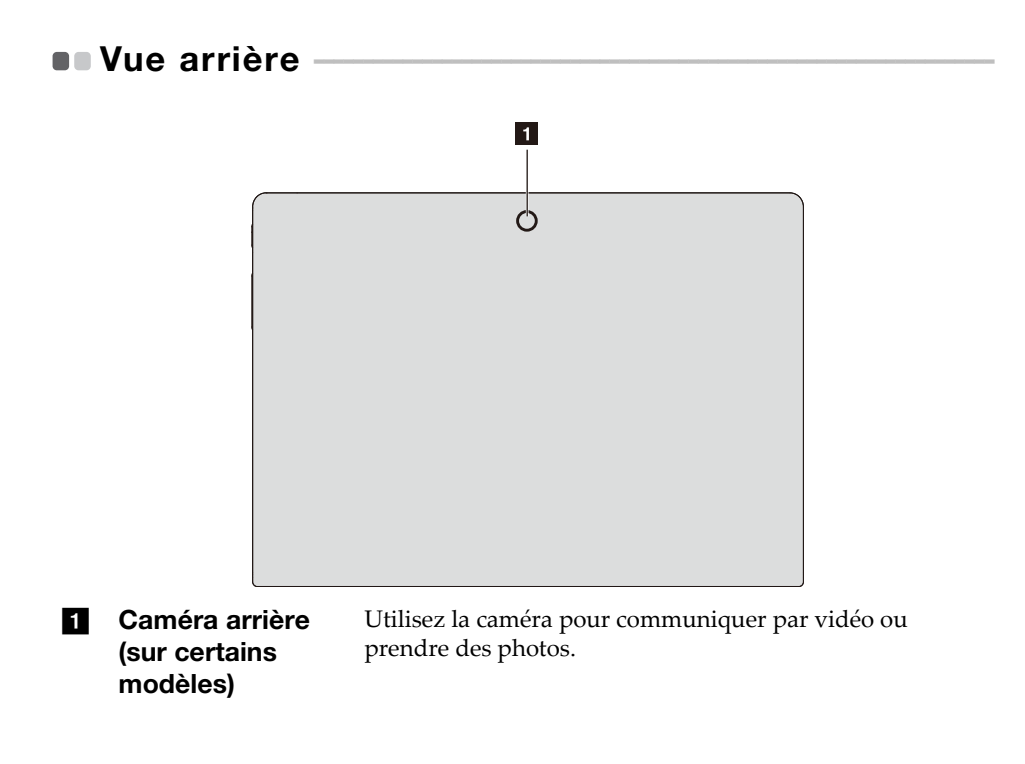

### <span id="page-14-0"></span>**Station de clavier vue de dessus (en option)**

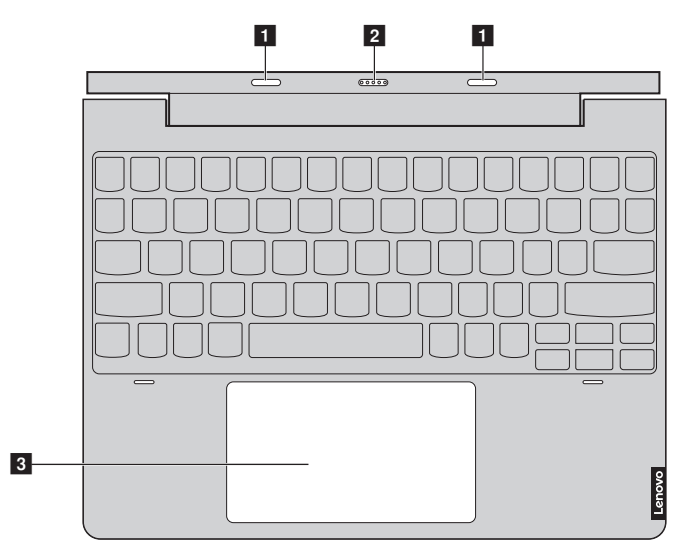

**a** Loquet de station de clavier pour tablette Attache la tablette à la station tout en maintenant la tablette en place.

Remarque : [Pour plus de détails, voir « Combinaison de tablette et de station de clavier » à](#page-18-0)  [la page 15](#page-18-0).

**P** Connecteur de station de clavier Connecte la tablette à la station de clavier. **c** Pavé tactile Le pavé tactile fonctionne comme la souris classique. **Pavé tactile :** faites glisser le bout de votre doigt sur le pavé pour déplacer le pointeur sur l'écran dans la direction souhaitée. **Touches du pavé tactile :** les côtés gauche/droit fonctionnent de la même manière que les boutons gauche/ droit d'une souris classique.

### ■ Combinaisons de touches de fonction

Les touches de fonction vous permettent de changer instantanément les fonctions opérationnelles. Pour utiliser cette fonction, appuyez sur et maintenez **Fn i**; puis appuyez sur une des touches de fonction **2**.

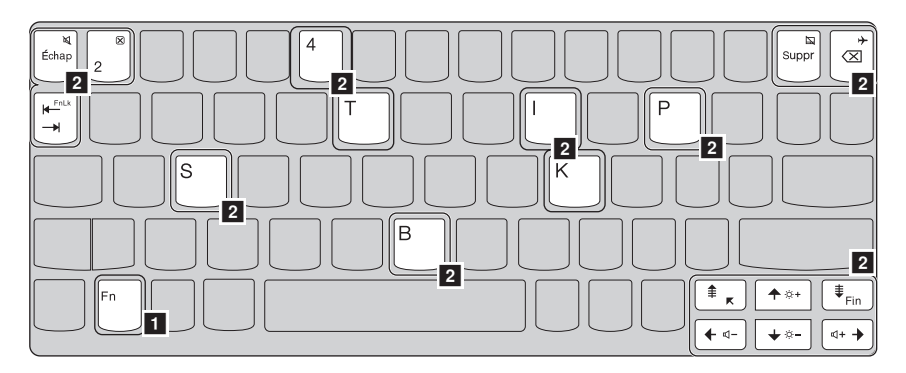

Vous trouverez ci-dessous la description des fonctionnalités relatives à chaque touche de fonction.

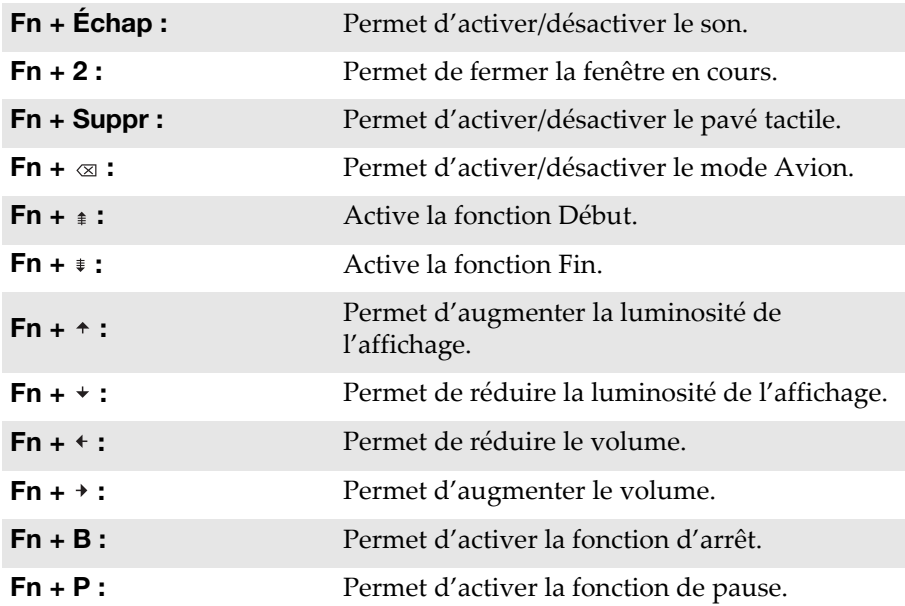

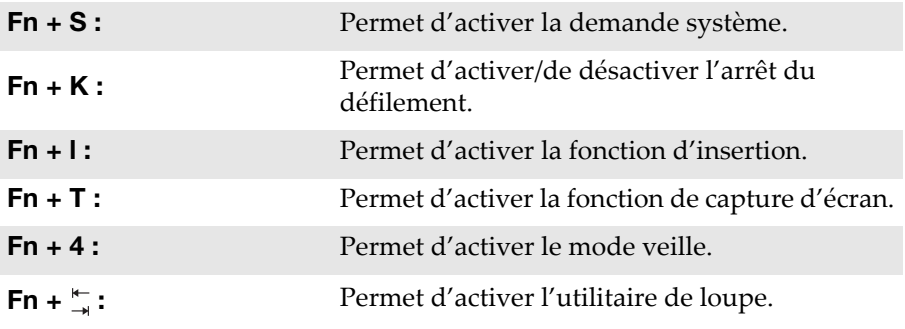

Remarque : Fonctions masquées appliquées uniquement sur les systèmes le cas échéant.

<span id="page-17-1"></span><span id="page-17-0"></span>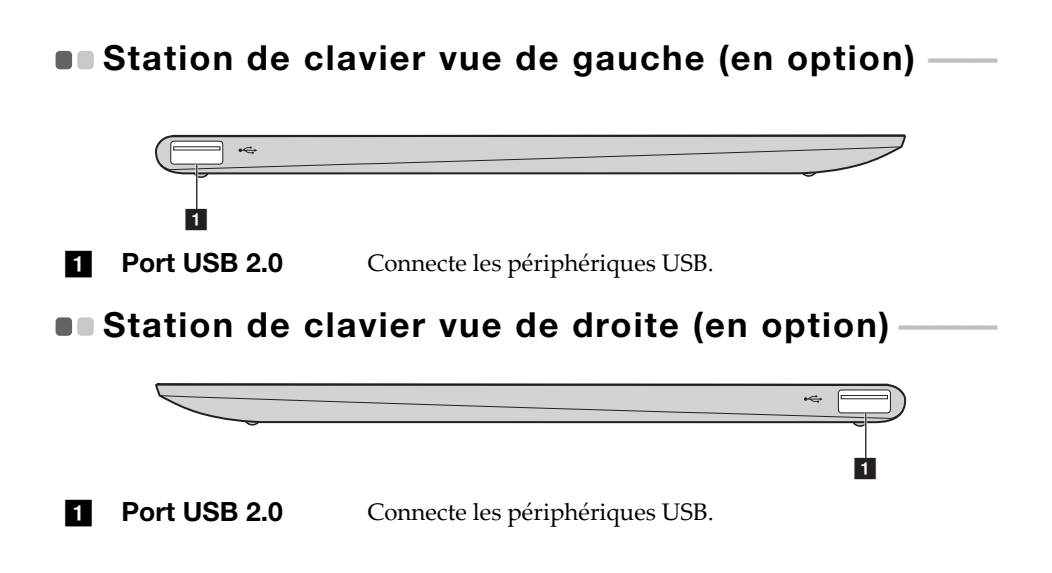

### <span id="page-18-0"></span>■ Combinaison de tablette et de station de clavier

Lenovo ideapad D330-10IGM n'est pas seulement une tablette. Elle peut être combinée avec une station de clavier et utilisée comme ordinateur portable.

### Connexion de la tablette

Alignez le connecteur de la station de clavier avec la tablette, puis attachez la tablette dans le sens indiqué par la flèche.

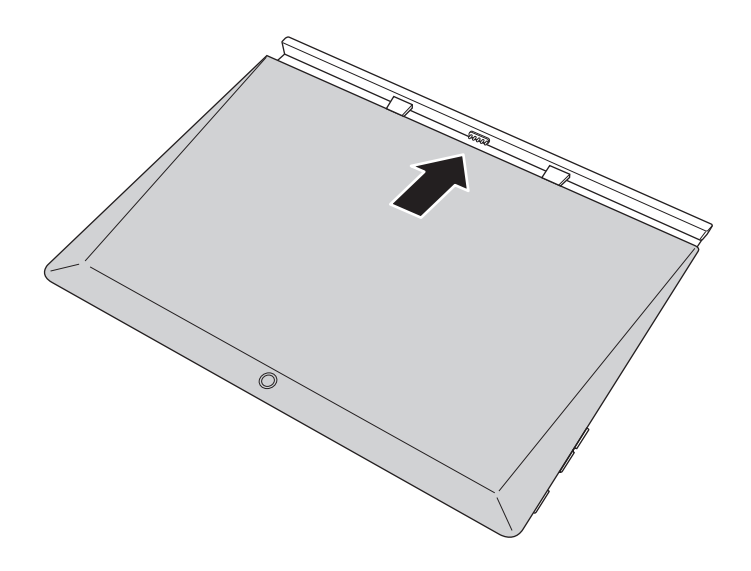

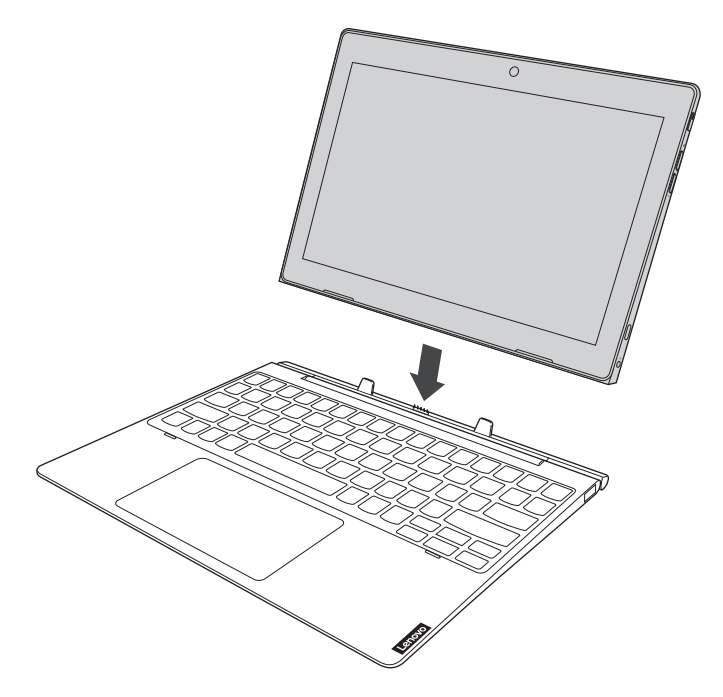

#### Attention :

• N'ouvrez *pas* l'écran au-delà de 135 degrés. Lorsque vous fermez l'écran, veillez à ne *pas* laisser de stylos ou d'autres objets entre l'écran et le clavier. Dans le cas contraire, vous risquez d'endommager l'écran.

### Déconnexion de la tablette

Déconnectez doucement la tablette dans le sens indiqué par la flèche.

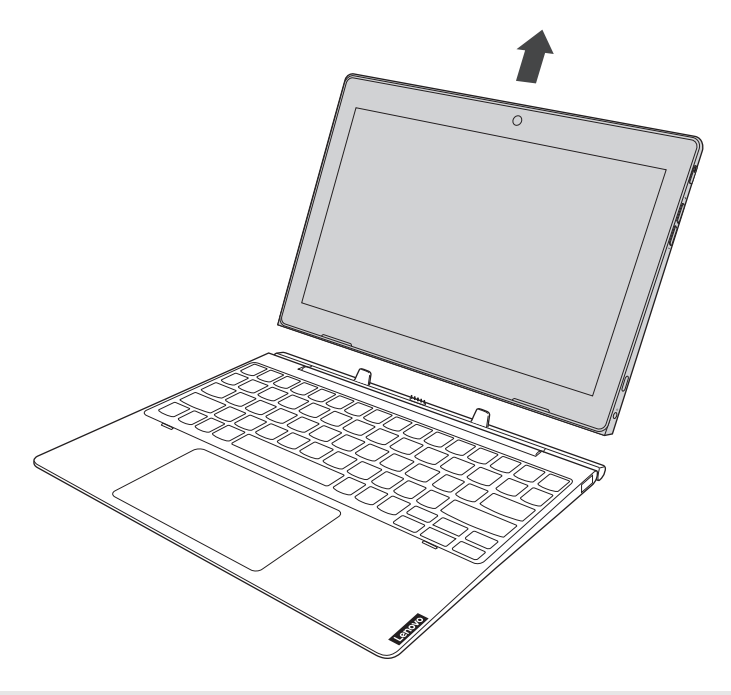

#### Remarques :

- Veillez à ne pas endommager le connecteur lors de la connexion ou de la déconnexion de la tablette.
- Les illustrations ci-dessus sont fournies à titre indicatif uniquement, reportez-vous à votre produit.

### <span id="page-21-0"></span>**DE Pour utiliser le stylet actif Lenovo (sur certains** modèles)

Certains modèles sont équipés du stylet actif Lenovo. Pour utiliser celui-ci, reportez-vous aux illustrations suivantes.

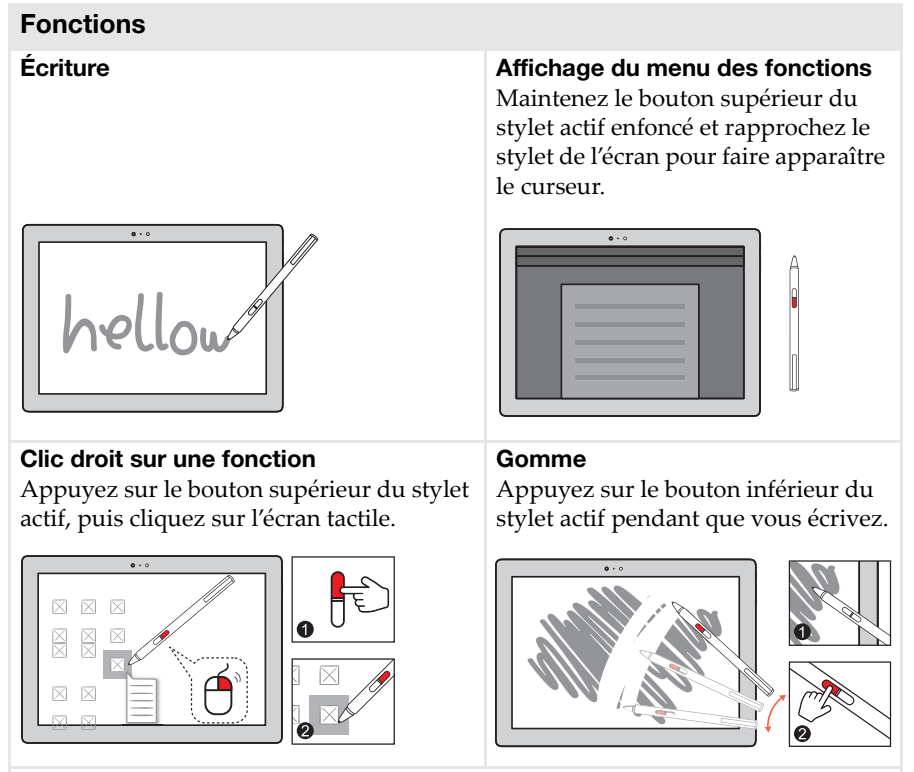

**Remarque :** Les fonctions disponibles dépendent des applications pré-installées.

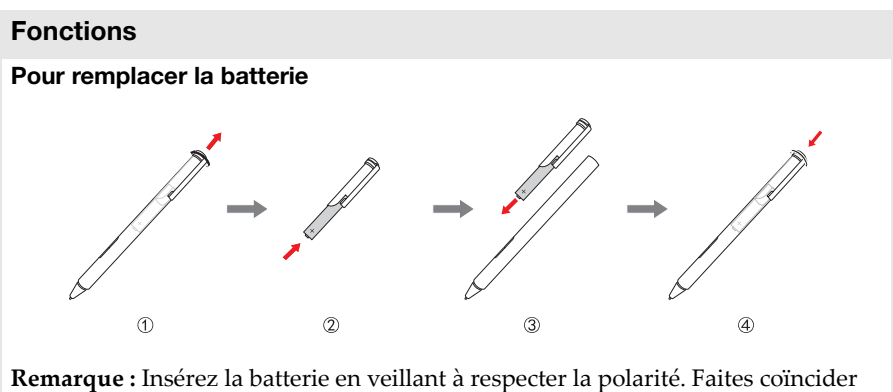

les bornes + et – de la batterie aux bornes + et – à l'intérieur du compartiment de la batterie.

### <span id="page-23-0"></span>**OD** Pour utiliser le stylet actif 2 Lenovo (sur certains modèles)-

Certains modèles sont équipés du stylet actif 2 qui peut être utilisé comme un stylet actif Lenovo. Pour en savoir plus sur le stylet actif Lenovo, reportezvous à la [page 18.](#page-21-0) Des fonctions supplémentaires sont disponibles si un couplage est effectué.

### Couplage

Appuyez sur le bouton Bluetooth et maintenez-le pendant plus de 3 secondes pour accéder au mode de couplage.

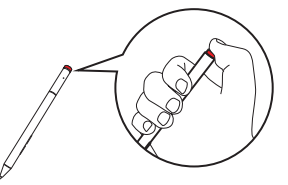

**Remarque :** veillez à placer le commutateur Bluetooth de votre ordinateur en position activée avant le couplage.

#### Fonctions

Fonction 1 clic du bouton Bluetooth Dépend de l'application pré-installée.

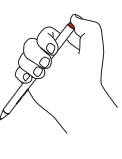

#### Fonction double-clic du bouton Bluetooth

Dépend de l'application préinstallée.

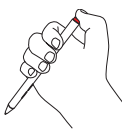

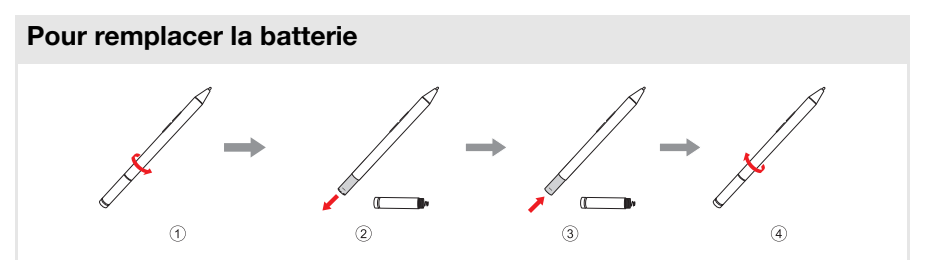

**Remarque :** insérez la batterie en veillant à respecter la polarité. Faites coïncider les bornes + et – de la batterie aux bornes + et – à l'intérieur du compartiment de la batterie.

### Pour remplacer la batterie du module Bluetooth arrière

Lorsque la batterie est faible, le voyant rouge clignote.

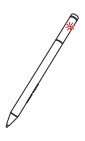

Pour remplacer la batterie du module Bluetooth arrière :

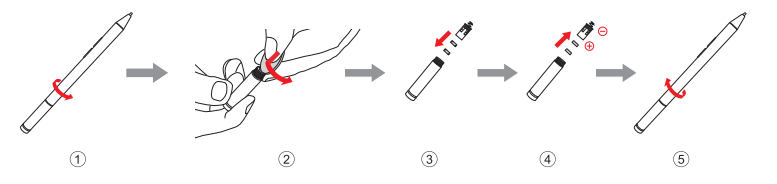

**Remarque :** veillez à placer le commutateur Bluetooth de votre ordinateur en position activée avant le couplage.

### <span id="page-25-0"></span>Chapitre 2. Utilisation de Windows 10

### <span id="page-25-1"></span>Configuration du système d'exploitation pour la première fois

Il est possible que vous deviez configurer le système d'exploitation lors de sa première utilisation. Le processus de configuration peut inclure les procédures suivantes :

- Acceptation du contrat de licence de l'utilisateur final
- Configuration de la connexion Internet
- Enregistrement du système d'exploitation
- Création d'un profil utilisateur

### <span id="page-25-2"></span>**Interface du système d'exploitation**

### Retour du menu Accueil

Windows 10 est doté d'un menu Accueil puissant et utile. Pour ouvrir le menu Accueil, effectuez l'une des opérations suivantes :

- Sélectionnez le bouton Accueil dans l'angle inférieur gauche de l'écran pour afficher le menu Accueil.
- Appuyez sur la touche Windows du clavier.

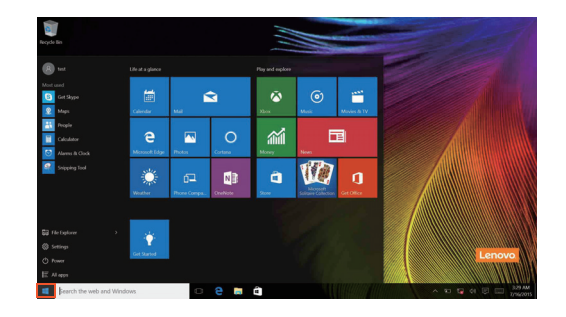

Le bouton d'alimentation se trouve dans le menu Accueil ; cliquez dessus pour arrêter ou démarrer l'ordinateur, ou pour activer le mode veille.

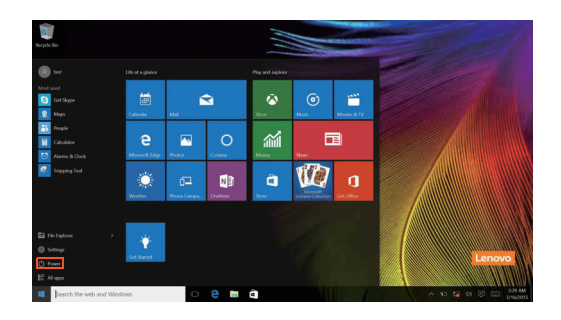

Le menu Accueil vous permet d'afficher toutes les applications installées ou les applications les plus fréquemment utilisées.

### Le Centre de notifications

Sélectionnez l'icône Centre de notifications sur **E** la barre des tâches pour afficher le Centre de notifications .

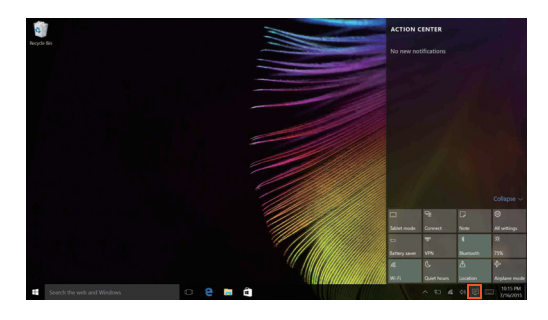

Dans le Centre de notifications, vous pouvez afficher les notifications importantes envoyées par Windows et par vos applications. Vous pouvez en outre modifier rapidement les paramètres communs.

### Chapitre 2. Utilisation de Windows 10

### Mode Task view (Affichage des tâches) de la barre des tâches

Sous Windows 10, vous pouvez ajouter un nouveau bureau afin d'utiliser différents bureaux.

Pour ajouter un bureau, procédez comme suit :

• Cliquez sur l'icône Task view (Affichage des tâches) do dans la zone de la barre des tâches.

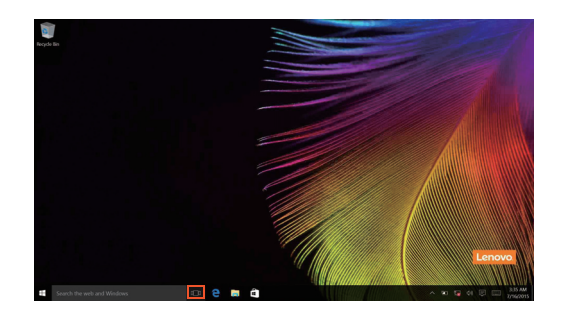

• Cliquez sur **New desktop (Nouveau bureau)**.

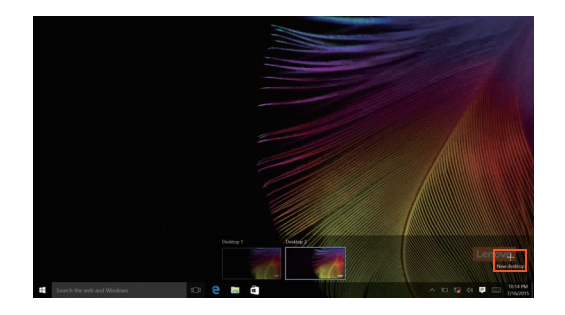

Pour passer d'un bureau à l'autre, cliquez sur l'icône Task view (Affichage des tâches) **II**, puis sélectionnez le bureau de votre choix.

### <span id="page-28-0"></span>Mettre l'ordinateur en veille ou le mettre hors tension -

Lorsque vous avez terminé de travailler avec votre ordinateur, vous pouvez le mettre en veille ou l'éteindre.

**Mettre l'ordinateur en veille** 

Si vous vous éloignez de votre ordinateur pour un court moment, mettez-le en veille.

Lorsque l'ordinateur est en veille, il est possible de l'activer à nouveau en évitant le processus de démarrage.

Pour mettre l'ordinateur en mode veille, effectuez l'une des opérations suivantes :

- Fermez l'écran.
- Déplacez le curseur vers le coin inférieur gauche, puis sélectionnez le bouton Accueil. Sélectionnez **Alimentation**  $\left(\cdot\right) \rightarrow$  Veille.

Remarque : Avant de déplacer votre ordinateur, mettez-le en mode Veille. Déplacer l'ordinateur, alors que le disque dur tourne, risque d'endommager celui-ci, pouvant ainsi causer une perte de données.

Pour quitter le mode veille, procédez comme suit :

• Appuyez sur n'importe quelle touche du clavier.

### Chapitre 2. Utilisation de Windows 10

### Mise hors tension de l'ordinateur

Si vous n'utilisez plus votre ordinateur pendant une longue période, mettezhors tension.

Pour éteindre votre ordinateur, effectuez une des actions suivantes :

• Déplacez le curseur vers le coin inférieur gauche, puis sélectionnez le **bouton Accueil. Sélectionnez Alimentation <b>()** → Arrêt.

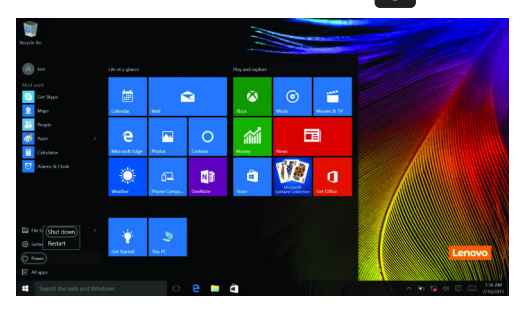

• Cliquez avec le bouton droit sur le bouton Démarrer dans le coin en bas à gauche et sélectionnez **Arrêt ou Se déconnecter Arrêt**.

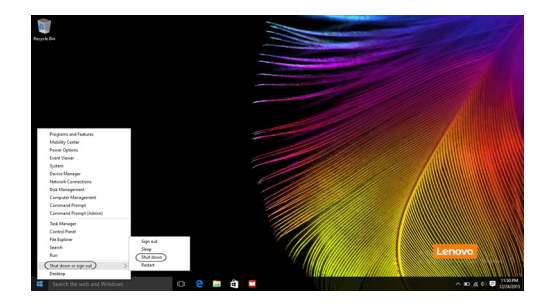

### <span id="page-30-1"></span><span id="page-30-0"></span> $\blacksquare$  Utilisation de l'écran tactile

Fonctionnant comme un ordinateur portable traditionnel utilisant le clavier et le pavé tactile, le panneau d'affichage peut prendre en charge les entrées à l'aide de l'écran tactile multi-points.

### **Mouvements multi-points**

Vous pouvez toucher l'écran avec un ou plusieurs doigts afin d'effectuer différentes tâches.

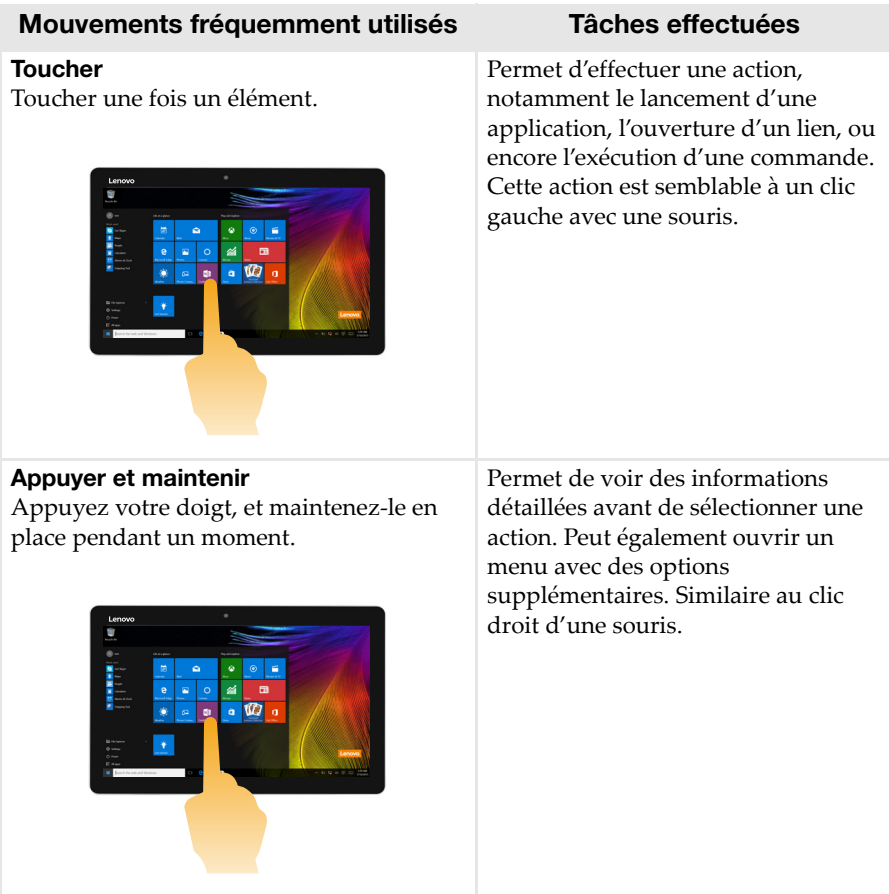

### Chapitre 2. Utilisation de Windows 10

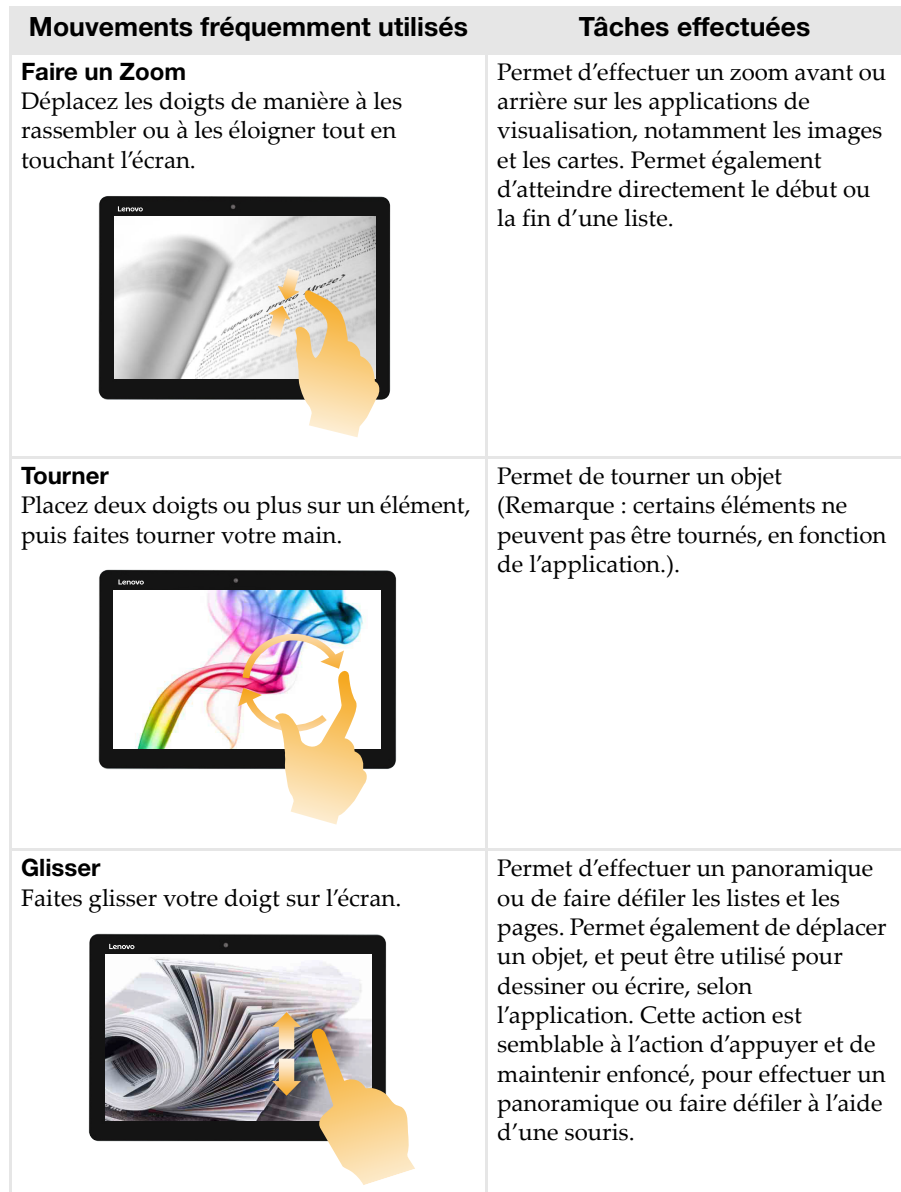

### Chapitre 2. Utilisation de Windows 10

### Mouvements fréquemment utilisés Tâches effectuées

#### Balayer

Partez depuis un bord de l'écran, puis balayez vers le centre.

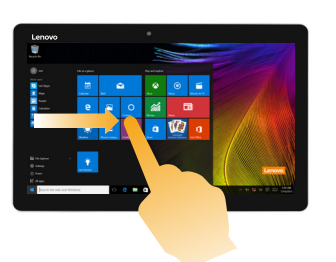

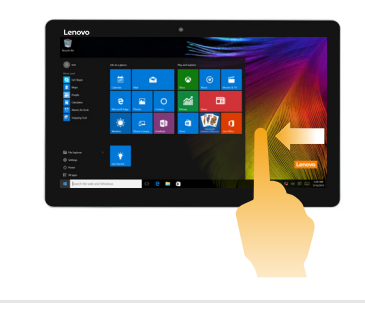

Balayer vers l'intérieur en partant du bord gauche permet de :

• Consulter et ouvrir une application exécutée en arrière-plan.

Un balayage à partir de l'angle droit permet d'ouvrir le Centre de notifications.

### <span id="page-33-0"></span> $\blacksquare$  Connexion à un réseau sans fil

### Activation d'une connexion sans fil

Pour activer les fonctions sans fil, procédez comme suit :

- Cliquez sur l'icône du Centre de notifications sur  $\Box$  la zone de notification, puis désactivez le **mode Avion**.
- Appuyez sur Fn +  $\left| \frac{1}{\infty} \right|$  pour désactiver le mode Avion.
- Cliquez sur **Paramètres Réseau et Internet Mode Avion** pour ouvrir la page de configuration du réseau. Placez alors le commutateur du mode Avion en position **Éteint**.

### Connexion à un réseau sans fil

Une fois la fonction sans fil activée, l'ordinateur recherche automatiquement les réseaux sans fil disponibles, puis les affiche dans la liste des réseaux sans fil. Pour connecter votre ordinateur à un réseau sans fil, cliquez sur le nom du réseau dans la liste, puis cliquez sur **Se connecter**.

Remarque : Certains réseaux exigent la saisie d'une clé de sécurité ou d'un mot de passe. Pour vous connecter à l'un de ces réseaux, demandez à votre administrateur réseau ou à votre fournisseur de services Internet de vous fournir la clé de sécurité ou le mot de passe.

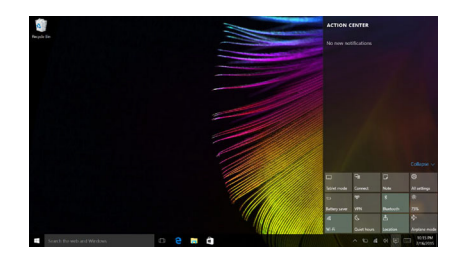

### <span id="page-34-0"></span>**Demander de l'aide à Windows**

Si vous rencontrez des difficultés lors de l'utilisation du système d'exploitation, utilisez l'application Prise en main de Windows. Pour l'ouvrir, procédez comme suit :

• Déplacez le curseur vers le coin inférieur gauche, puis sélectionnez le bouton Accueil. Sélectionnez **Prise en main** dans **Toutes les applications**.

### <span id="page-35-0"></span>Chapitre 3. Système de récupération

### **Introduction**

**Reset this PC (Réinitialiser ce PC)** est un outil de récupération intégré qui permet aux utilisateurs de restaurer l'état d'origine de leur système d'exploitation. Ils peuvent ainsi conserver leurs données et personnalisations importantes sans sauvegarder par avance les données.

Les utilisateurs peuvent accéder aux fonctionnalités suivantes de **Reset this PC (Réinitialiser ce PC)** à partir de plusieurs emplacements dans Windows :

### Keep my files (Conserver mes fichiers)

Corrige les problèmes logiciels en réinstallant la configuration usine par défaut. Les fichiers personnels sont conservés et les applications et les paramètres sont supprimés.

### Remove everything (Tout supprimer)

Prépare l'ordinateur au recyclage ou au transfert de propriété. Cette fonction réinstalle la configuration d'usine par défaut et rétablit toutes les données et applications utilisateur à leur état d'origine.

Utilisation de l'outil Reset this PC (Réinitialiser ce PC)

**Reset this PC (Réinitialiser ce PC)** peut être lancé à l'aide de l'une des méthodes suivantes :

- Bouton d'augmentation du volume + bouton d'alimentation :
	- Éteignez l'ordinateur et attendez pendant au moins 5 secondes.
	- Appuyez sur le **bouton d'augmentation du volume** et maintenez-le, puis appuyez sur le **bouton d'alimentation**, jusqu'à ce que Novo Menu s'affiche sur l'écran.
	- **Novo Menu System Recovery Troubleshoot (Dépannage) Reset this PC (Réinitialiser ce PC)**.
- Paramètres PC Windows :
	- **Windows PC settings (Paramètres PC Windows) Update & security (Mise à jour et sécurité)**  $\rightarrow$  Recovery (Récupération)  $\rightarrow$  Reset this PC **(Réinitialiser ce PC)**  $\rightarrow$  sélectionnez **Start** (Accueil).

Pour plus d'informations, consultez le fichier d'aide et d'assistance de Windows sur votre ordinateur.

### **Lorsque j'ai acheté mon ordinateur, cela incluait une copie de Windows. Comment puis-je savoir si la copie de Windows est préinstallée par Lenovo ?**

Sur la partie extérieure de l'emballage de vente de votre ordinateur, vous devriez trouver une étiquette contenant les informations de configuration de votre ordinateur. Vérifiez la chaîne imprimée à côté d' **OS**. Si elle contient **Windows** ou **WIN**, la copie a été préinstallée par Lenovo.

### **Qu'est-ce que Recover Partition (Partition de récupération) ?**

Si une version de Windows 10 est pré-installée sur votre ordinateur, le dispositif de stockage de votre ordinateur contient une partition de récupération. Cette partition contient le fichier image du système d'exploitation Windows pré-installé. En cas de défaillance du système, vous pouvez utiliser le système Lenovo OneKey Recovery ou la fonctionnalité de réinitialisation Windows pour rétablir l'état du système d'exploitation en sortie d'usine.

Remarque : Il n'est pas possible d'attribuer un identificateur d'unité à une Partition de récupération ni d'y accéder par le biais de l'Explorateur de fichiers Windows.

### **J'ai désinstallé un logiciel préinstallé, mais l'espace disque libre disponible n'a pas augmenté de manière significative.**

La copie de Windows exécutée sur votre ordinateur peut être compatible avec la technologie Compact. Pour les ordinateurs dotés du système d'exploitation compatible avec la technologie Compact, la majorité des fichiers nécessaires pour le logiciel préinstallé sont installés sur la partition de récupération et ne seront pas supprimés lors d'une désinstallation normale.

### **Que se passe-t-il si j'essaie de supprimer ou de modifier une Partition de récupération ?**

#### Attention :

• Veillez à ne *pas* supprimer ou modifier la partition de récupération sur un ordinateur compatible avec la technologie Compact.

Si une partition de récupération est supprimée ou modifiée, il est possible que vous ne puissiez pas restaurer les paramètres Windows d'usine. Pour les modèles d'ordinateur compatibles avec la technologie Compact, la suppression de la partition de récupération peut empêcher le démarrage de Windows.

### **Comment puis-je déterminer si le système d'exploitation Windows exécuté sur mon ordinateur est compatible avec la technologie Compact ?**

La technologie Compact est généralement prise en charge sur les copies de Windows 10 Update exécutées uniquement sur les modèles d'ordinateur avec SSD (ou eMMC). Pour vérifier votre ordinateur,

1 Cliquez avec le bouton droit de la souris sur le bouton Accueil dans l'angle inférieur gauche, puis sélectionnez **Disk Management (Gestion des disques)**.

2 Le programme Disk Management (Gestion des disques) démarre. Si **Wim Boot** apparaît dans la partition Windows (comme indiqué ciaprès), votre copie de Windows est dotée de la technologie Compact.

Windows  $10.05$  (C:) 25.11 GB NTFS Healthy (Boot, Page File, Crash Dump, Wim Boot Primary Partition)

### <span id="page-38-0"></span>Chapitre 4. Résolution des problèmes

### <span id="page-38-1"></span> $\blacksquare$  Forum aux questions

Cette section organise le forum aux questions par catégories.

### Recherche d'informations

### **Quelles mesures préventives de sécurité dois-je appliquer lorsque j'utilise mon ordinateur ?**

Le *guide de sécurité et d'informations générales Lenovo* fourni avec l'ordinateur contient les mesures préventives de sécurité relatives à l'utilisation de votre ordinateur. Lorsque vous utilisez votre ordinateur, lisez et appliquez l'ensemble des mesures.

#### **Où puis-je consulter les spécifications matérielles de mon ordinateur ?**

Vous pouvez trouver les caractéristiques matérielles de votre ordinateur dans les brochures imprimées fournies avec votre ordinateur.

#### **Où puis-je trouver les informations sur la garantie ?**

Pour la garantie applicable à votre ordinateur, notamment la période et les services du type de garantie, consultez le dépliant relatif à la garantie limitée Lenovo accompagnant votre ordinateur.

#### Pilotes

### **Où puis-je trouver les pilotes des différents périphériques de mon ordinateur ?**

Vous pouvez télécharger les pilotes de périphérique les plus récents sur le site Internet de support aux consommateurs Lenovo.

### Obtenir de l'aide

#### **Comment puis-je contacter le centre d'assistance client ?**

Consultez le « Chapitre 3. Assistance et service » du *Guide de sécurité et d'informations générales de Lenovo*.

### <span id="page-39-0"></span>**Résolution des problèmes**

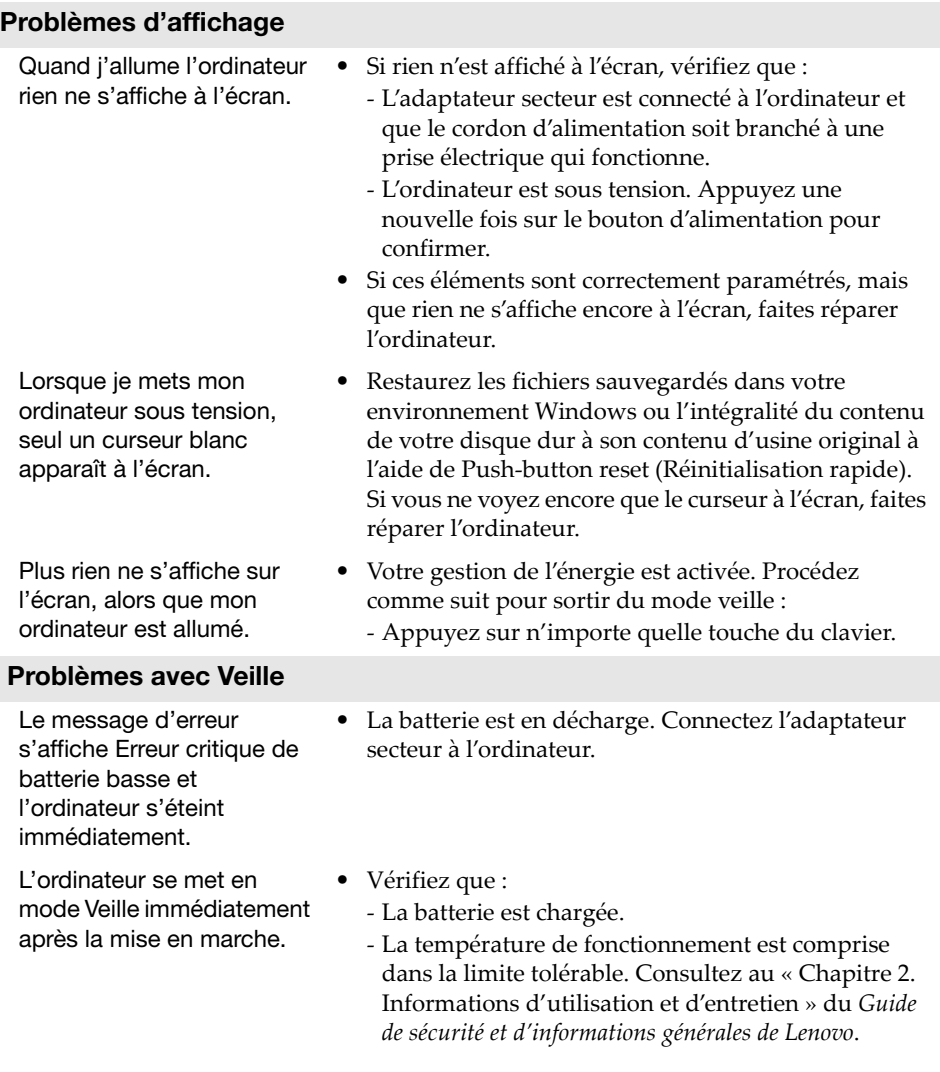

Remarque : Si la batterie est chargée et que la température est comprise dans la limite, faites réparer l'ordinateur.

### Chapitre 4. Résolution des problèmes

L'ordinateur ne se réactive pas depuis le mode Veille et ne fonctionne pas.

- Si l'ordinateur est en mode Veille, connectez l'adaptateur secteur à l'ordinateur, puis appuyez sur le bouton Windows, ou sur le bouton Alimentation.
- Si le système ne sort toujours pas du mode veille, votre système ne répond plus et vous ne pouvez pas arrêter l'ordinateur, réinitialisez l'ordinateur. Les données non sauvegardées peuvent être perdues. Pour réinitialiser l'ordinateur, appuyez sur le bouton Marche et maintenez-le enfoncé pendant huit secondes ou plus. Si l'ordinateur ne se réinitialise toujours pas, retirez l'adaptateur secteur.

#### Problèmes du panneau d'affichage

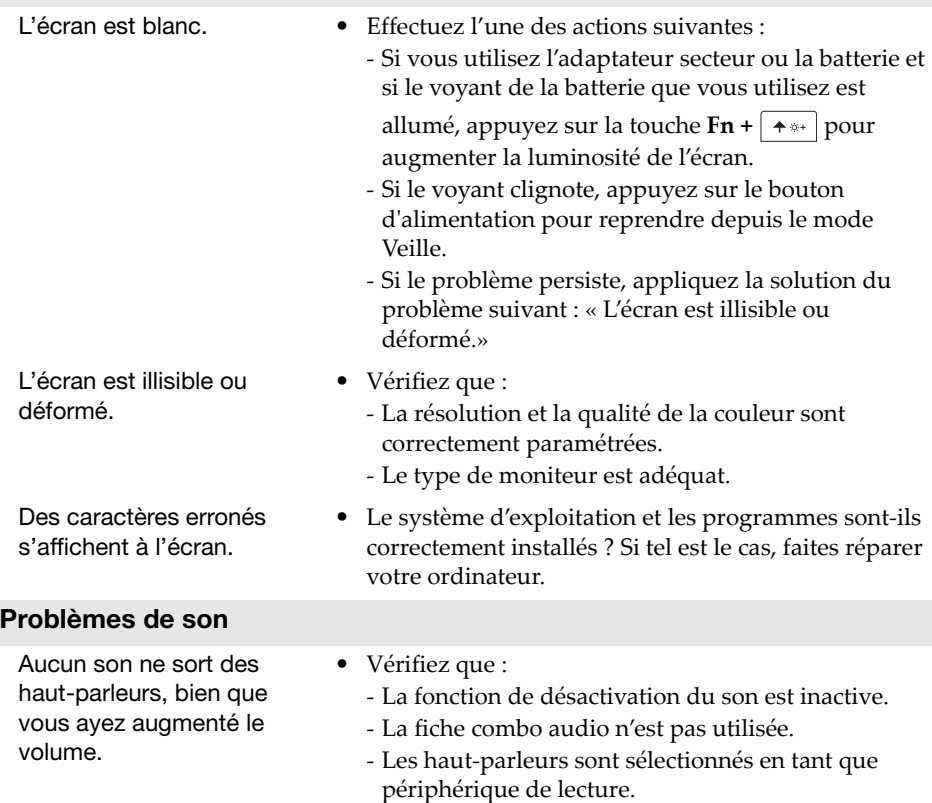

### Chapitre 4. Résolution des problèmes

#### Problèmes de batterie

Votre ordinateur s'arrête avant que le voyant d'état de la batterie n'affiche qu'elle est vide. -ou-Votre ordinateur fonctionne après que le voyant d'état de la batterie n'affiche qu'elle est vide.

#### Autres problèmes

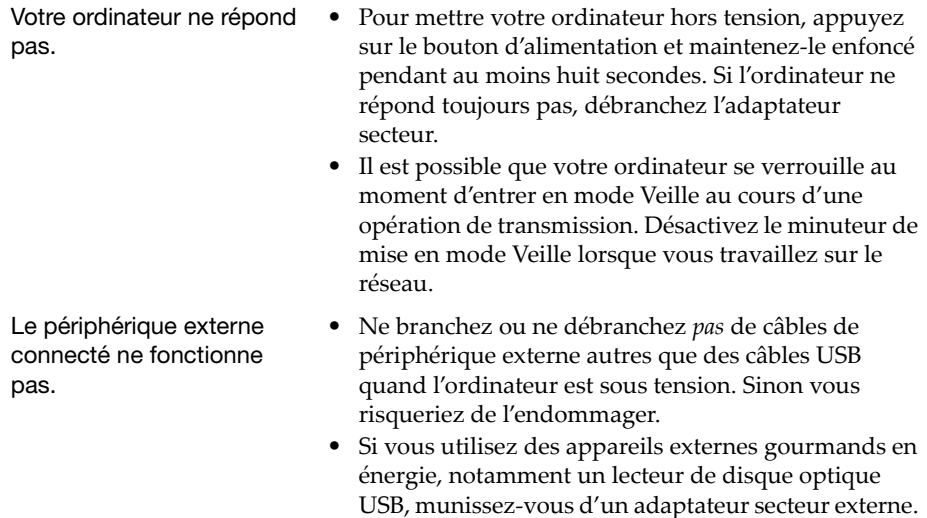

Dans le cas contraire, l'appareil risque de ne pas être

détecté ou le système peut s'arrêter.

• Rechargez la batterie.

### <span id="page-42-0"></span>**Marques**

Les termes suivants sont des marques de commerce ou des marques déposées de Lenovo en France et/ou dans d'autres pays.

Lenovo

Microsoft et Windows sont des marques de commerce de Microsoft Corporation aux États-Unis et/ou dans d'autres pays.

D'autres noms de sociétés, produits ou services peuvent être des marques de commerce ou des marques de service détenues par des tierces parties.

@Lenovo China 2018